# **Add-ons**

Add-ons セクションでは、Blender の機能を拡張する Add-ons と呼ばれる二次スクリプトを 管理できます。このセクションでは、アドオンの検索、インストール、有効化、無効化ができ ます。

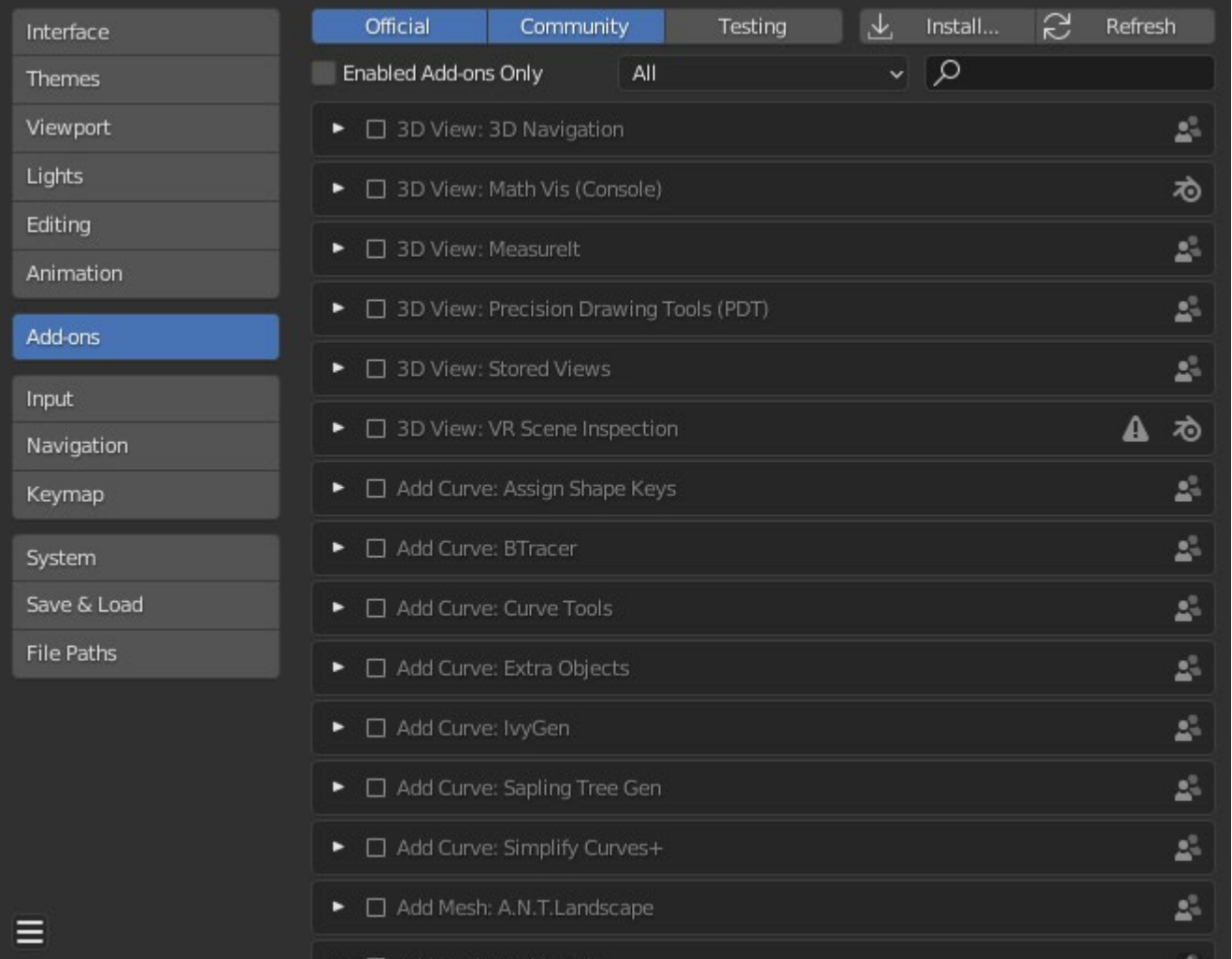

*Blender Preferences Add-ons section.*

## **Finding Add-ons**

#### **Searching**

BlenderにはすでにいくつかのAdd-onsがプリインストールされており、有効にすることができ ます。しかし、自分で追加したり、ウェブで見つけた面白いものを追加することもできます。

#### **Supported Level**

Blenderのアドオンは誰が書いているか/サポートしているかによって2つのグループに分かれてい ます:

- 公式: Blender 開発者によって書かれたアドオン。
- コミュニティ: Blender コミュニティの人々によって書かれたアドオン。

#### **Enabled Add-ons Only**

現在の Category で有効なアドオンのみを表示します。

#### **Category**

アドオンはBlenderのどの部分に影響するかによってカテゴリに分けられます。

## **Installing Add-ons**

Blenderと一緒に配布されていない、他の人が開発したアドオンが何百とあります。これらを他のア ドオンのリストに追加するには、Blenderにインストールする必要があります。

これらをインストールするには、Install... ボタンを使い、File Browser で .zip または .py アドオン ファイルを選択します。

これでアドオンがインストールされますが、自動的には有効になりません。検索フィールドは 有効チェックボックスをチェックしてアドオンを有効にします。

#### **Refresh**

新しいアドオンがないかAdd-on Directory をスキャンします。

#### **Tip**

#### User-Defined Add-on Path

新しいアドオンを含む個人用ディレクトリを作成し、 事前設定 の ファイルパス セクショ ンでファイルパスを設定することもできます。を設定することもできます。個人用スクリプト ディレクトリを作成するには

- 1. 任意の場所に空のディレクトリを作成します(e.g. my\_scripts ).
- 2. my\_scripts の下に addons というサブディレクトリを追加します。
- 3. Preferences の File Paths セクションを開きます。
- 4. スクリプトのファイルパスを、スクリプトディレクトリ (例えば myscripts) を指すように 設定します。
- 5. 環境設定を保存し、新しいアドオンの場所を認識させるためにBlenderを再起動します。

これでアドオンをインストールする際、サードパーティ製スクリプトをインストールする際に Target Path を選択できるようになります。Blenderは新しくインストールしたアドオンを環境設 定で選択したディレクトリの下にコピーします。

### **Enabling & Disabling Add-ons**

アドオンを有効または無効にするには、アドオンの右側にあるチェックボックスをオンまたは オフにします。

Add-ons — Blender Manual

figure below.

Render: Cycles Render Engine

*Enabling an add-on.*

アドオン機能はすぐに利用できるはずです。

#### **Note**

複数のホットキーを有効化または変更するアドオンには、特別な有効化システムがあります。例 えば 3D Viewport Pie Menus アドオンでは、各メニューにメニューをアクティブにする選択ボッ クスとそのホットキーがあります。

ゐ

**Tip**

アドオンが有効になっても有効にならない場合は、 Console window でエラーが発生していない か確認してください。

## **Add-on Information**

アドオンボックスの左側にある矢印をクリックすると、アドオンの場所、説明、ドキュメントへの リンクなどの詳細情報が表示されます。説明、ドキュメントへのリンクなどの詳細情報を見ること ができます。ここには、このアドオンに固有のバグを報告するためのボタンもあります。

### **Add-on Preferences**

アドオンの中には、アドオン情報ボックスの 環境設定 セクションで確認できる独自の環境設定 を持つものがあります。

アドオンによっては、アドオンの特定の機能を有効/無効にするためにこのセクションを使用しま す。

これらはデフォルトですべてオフになっていることもあります。そのため、有効になっているアド オンに特別な設定があるかどうかを確認することが重要です。

 $\Box$  [Previous](file:///I/Burender%20Manual/blender_manual_v350_en.html/editors/preferences/animation.html) [Next](file:///I/Burender%20Manual/blender_manual_v350_en.html/editors/preferences/input.html)  $\Box$ 

© [Copyright](file:///I/Burender%20Manual/blender_manual_v350_en.html/copyright.html) : This page is licensed under a CC-BY-SA 4.0 Int. License. Last updated on 05/17/2023.

 $\Box$  [View Source](https://projects.blender.org/blender/blender-manual/src/branch/main/manual/editors/preferences/addons.rst)  $\Box$  [Report issue on this page](https://projects.blender.org/blender/documentation/issues/new?template=.gitea/issue_template/bug.yaml&field:body=%2A%2APage+Information%2A%2A%0D%0AFile%3A+%60manual%2Feditors/preferences/addons.rst%60%0D%0ABlender+Version%3A+%603.5%60%0D%0ADocumentation+Language%3A+%60en%60%0D%0A%5BPermanent+Link%5D%28https%3A%2F%2Fdocs.blender.org%2Fmanual%2Fen%2F3.5%2Feditors/preferences/addons.html%29%0D%0A%0D%0A%2A%2AShort+description+of+error%2A%2A%0D%0A%5BPlease+fill+out+a+short+description+of+the+error+here%5D%0D%0A)